Collegarsi al sito: http://www.scopus.com

 $\overline{\phantom{0}}$ 

L'accesso al database è consentito anche da remoto (all'esterno della rete di Ateneo) utilizzando il servizio di VPN basato su NetExtender

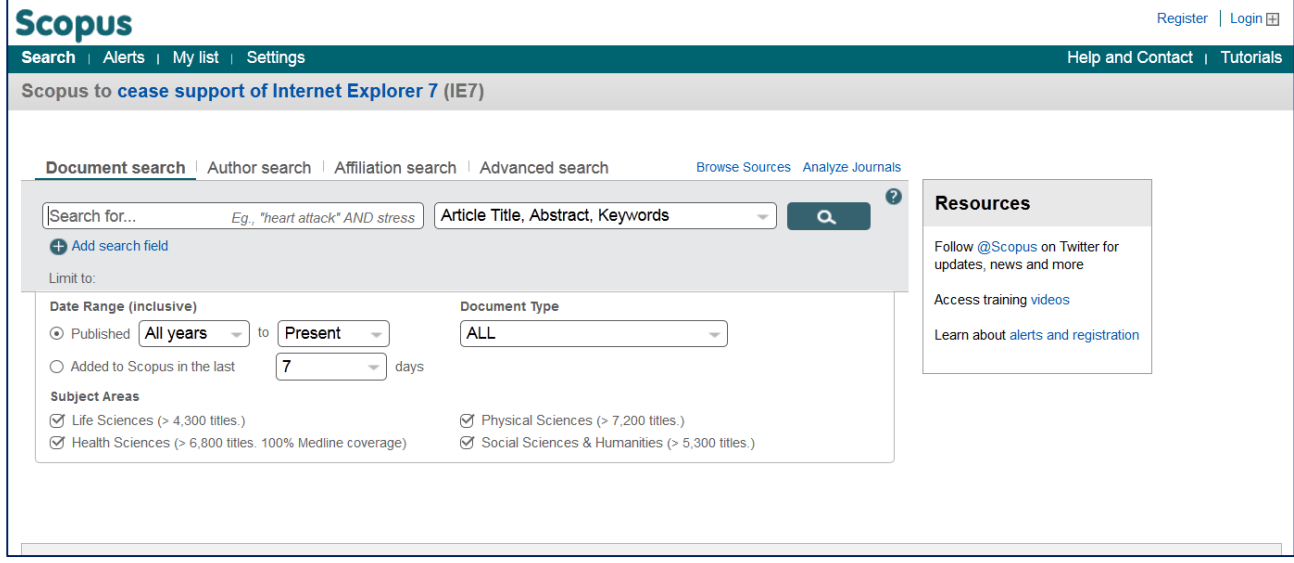

Scegliere **Authors** dal menu di ricerca a tendina posto sulla destra e digitare *cognome, n* nel campo di ricerca (primo a sinistra), seguendo la sintassi suggerita dal sistema.<sup>1</sup>

Cliccare su **Add search field** per aggiungere un secondo criterio di ricerca (Affiliation Name) e digitare *udine*

Per limitare la ricerca al triennio di riferimento selezionare il range nella sezione **Data range** e scegliere Article nel menu **Document type.** 

<sup>&</sup>lt;sup>1</sup> Per casistiche particolari (doppi cognomi, forme differenti dello stesso autore, ecc.) si consiglia di consultare la pagina: http://help.elsevier.com/app/answers/detail/a\_id/2327/p/8150/c/7956,8733

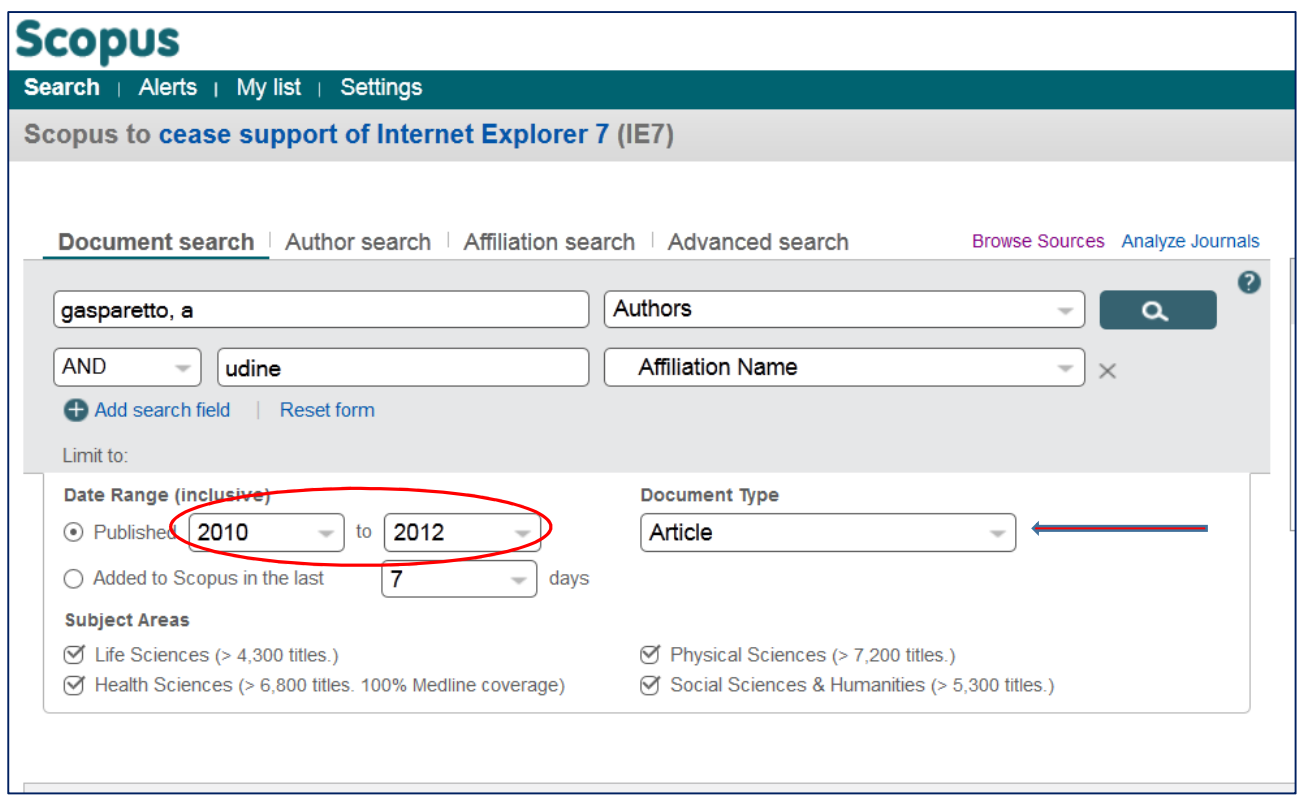

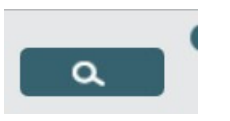

Premere sul pulsante

Chi ha pubblicato anche Letter e Review deve ripetere la ricerca per queste tipologie di materiale ricordandosi di sommare le relative citazioni; in alternativa si può effettuare la ricerca selezionando nel menu Document type della pagina iniziale ALL e selezionare le tipologie di interesse nel box Document type della videata successiva, con l'opzione Limito to. Es:

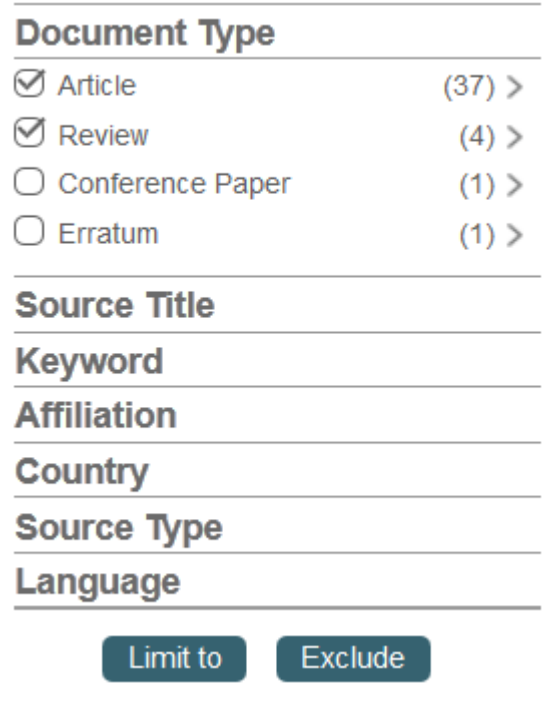

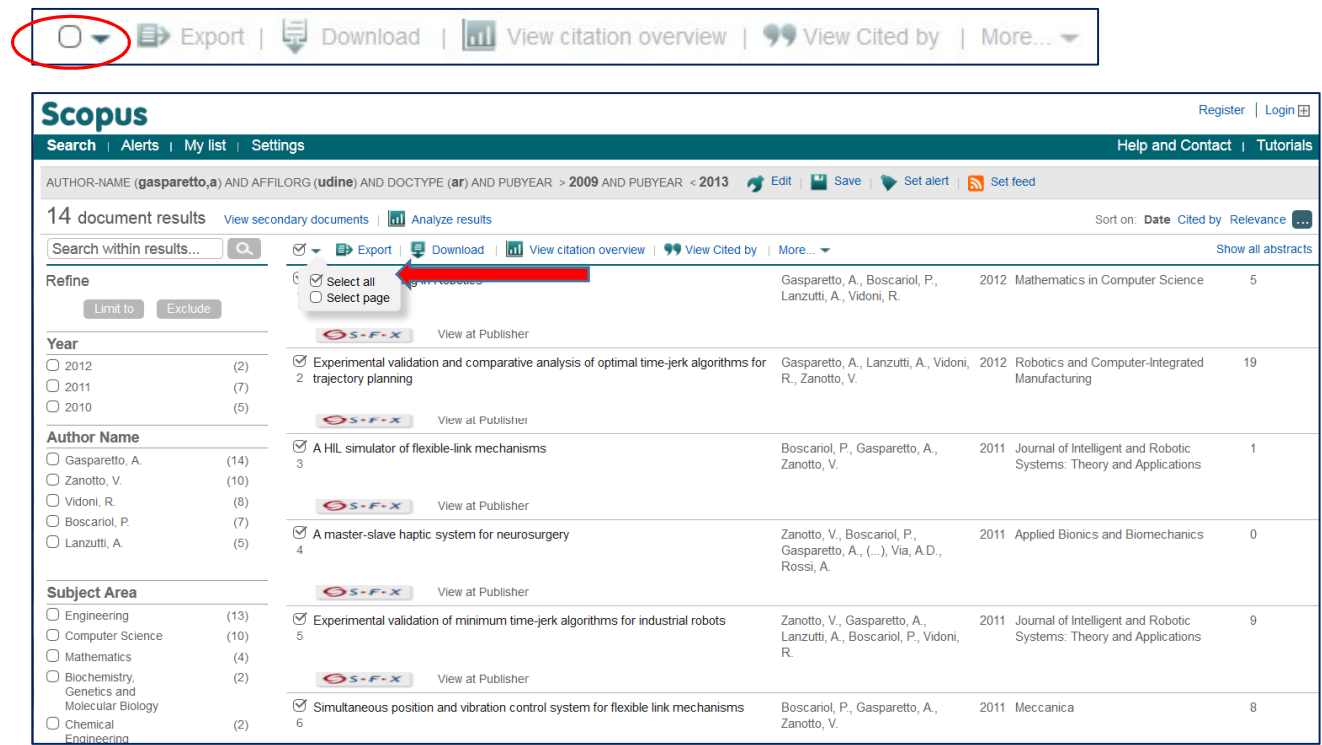

Premere quindi sul pulsante Select page results (in alto a sinistra) e selezionare **Select all** 

Quindi cliccare sul pulsante **View citation overview.** Nel riquadro **Overview options** si può inoltre definire il range da visualizzare; cliccare quindi su **Update overview** 

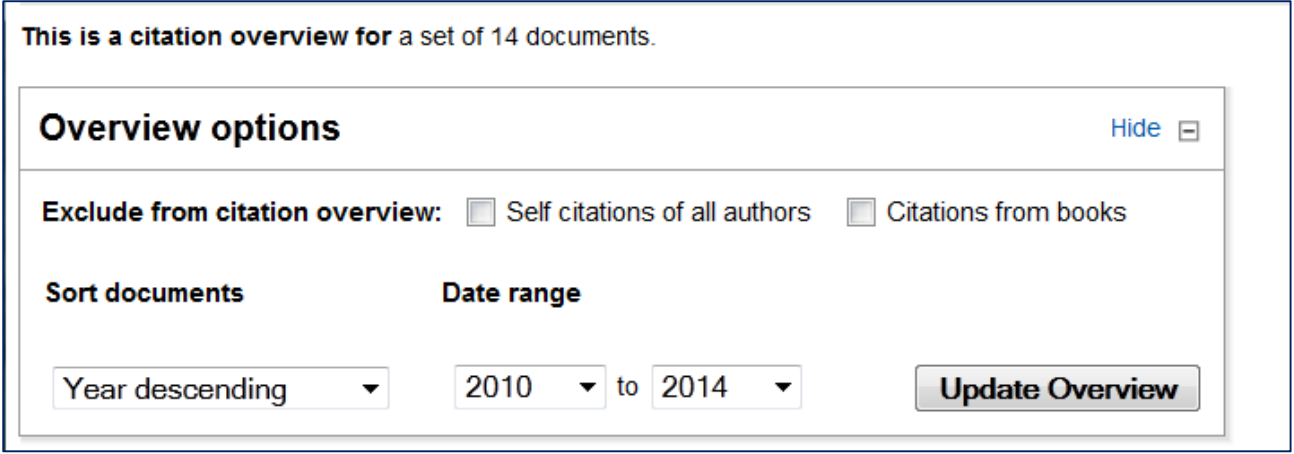

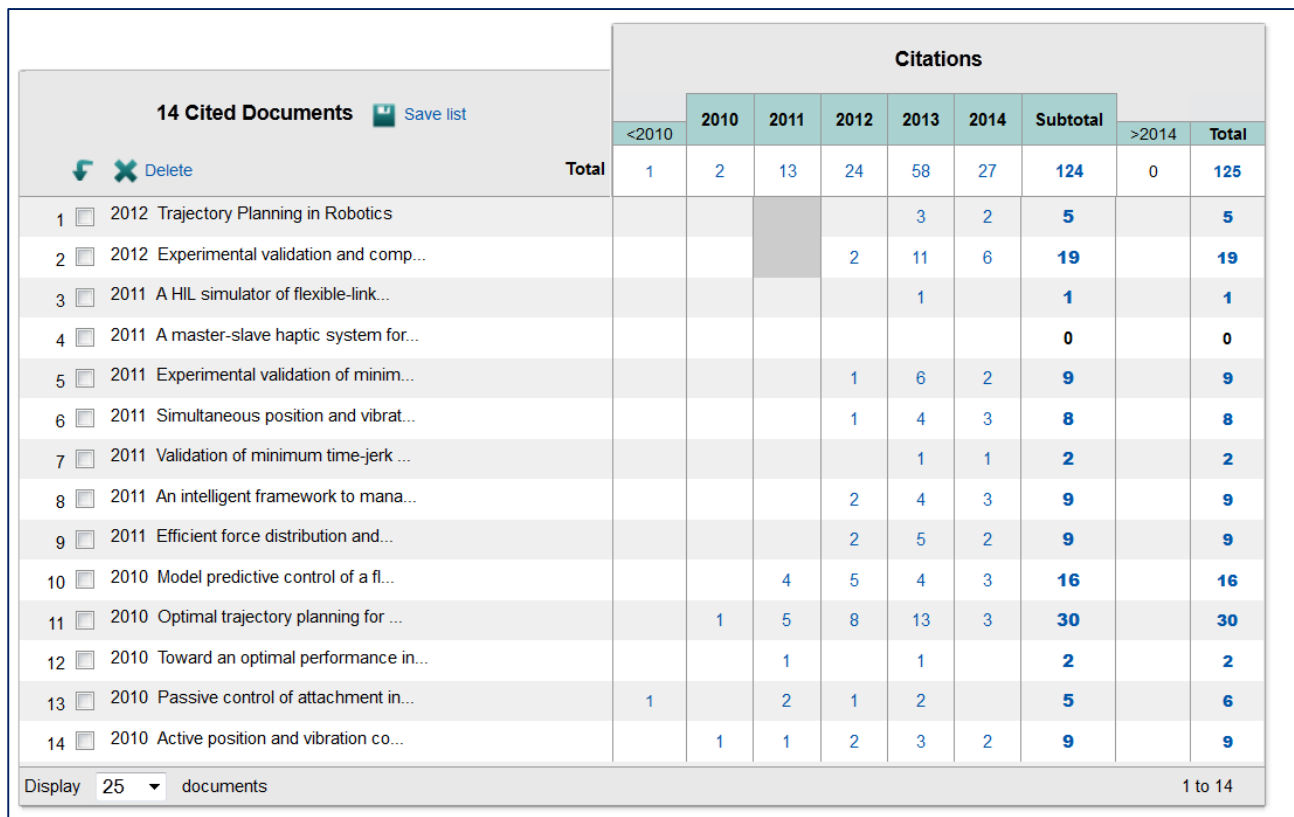

Il numero di citazioni da considerare è dato comunque dal totale indicato **(Total).** 

Per ulteriori verifiche il file dei documenti citati può essere esportato in formato .csv apribile con Excel

La ricerca va ripetuta sul database WOS

http://apps.webofknowledge.com/WOS\_GeneralSearch\_input.do?product=WOS&search\_mode=GeneralSe arch&SID=X2RDil41mDkqNl64bNk&preferencesSaved=

In presenza di risultati non coincidenti, i dati da assumere sono quelli più favorevoli.

## Collegarsi al seguente url:

http://apps.webofknowledge.com/WOS\_GeneralSearch\_input.do?product=WOS&search\_mode=GeneralSe arch&SID=X2RDil41mDkqNl64bNk&preferencesSaved=

L'accesso al database è consentito anche da remoto (all'esterno della rete di Ateneo) utilizzando il servizio di VPN basato su NetExtender

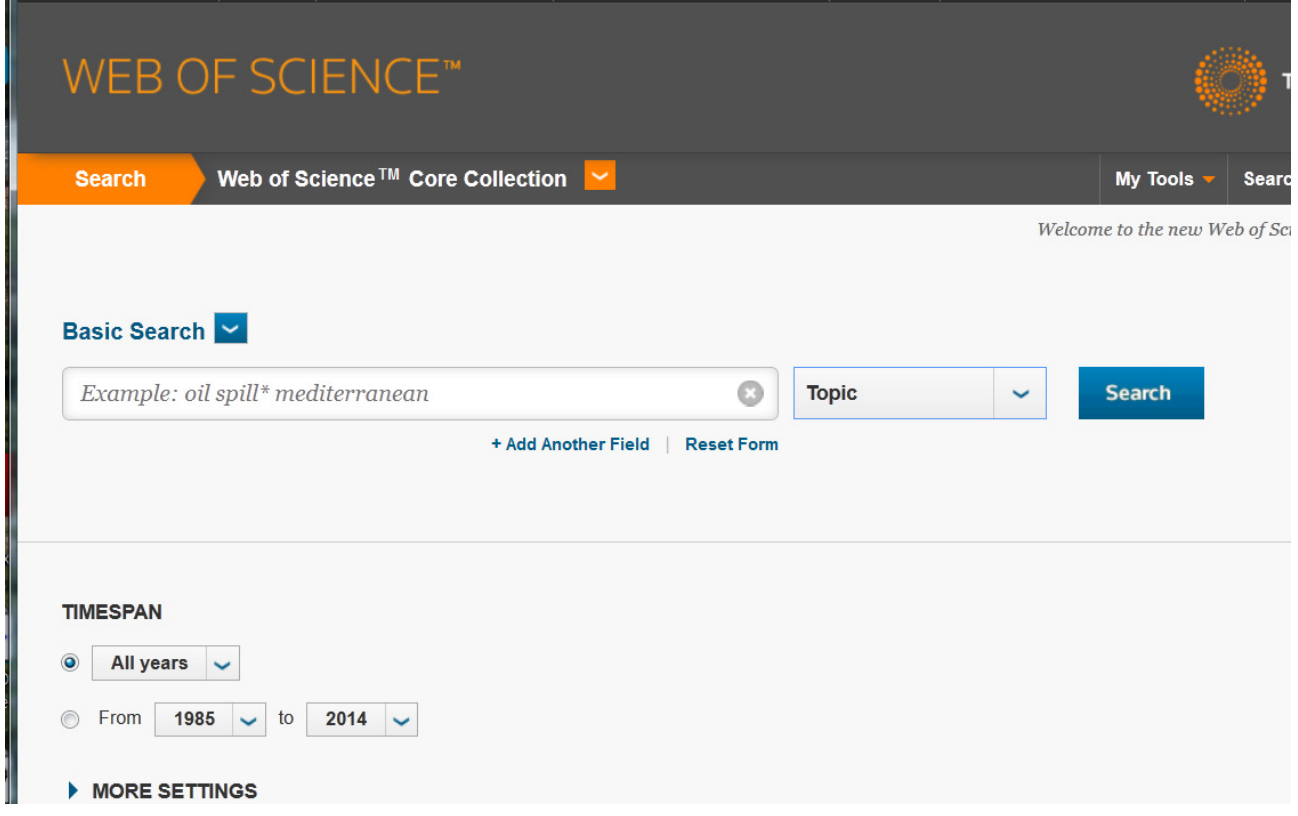

Impostare i seguenti criteri di ricerca:

l

- scegliere **Author** dal menu indice sulla destra e digitare *Cognome N\** secondo la sintassi indicata dal sistema<sup>1</sup>
- dopo aver cliccato su Add Another field scegliere **Address** (e digitare nel campo di ricerca *Udine*)
- e poi Document Type (**Article** nel campo di ricerca)

Impostare il range cronologico di interesse nel Timespan sottostante (triennio di riferimento)

<sup>&</sup>lt;sup>1</sup> Per casistiche particolari (doppi cognomi, forme diversificate dello stesso cognome, ecc.) può essere utile fare riferimento alla pagina http://images.webofknowledge.com/WOKRS514B4/help/WOK/hs\_author.html

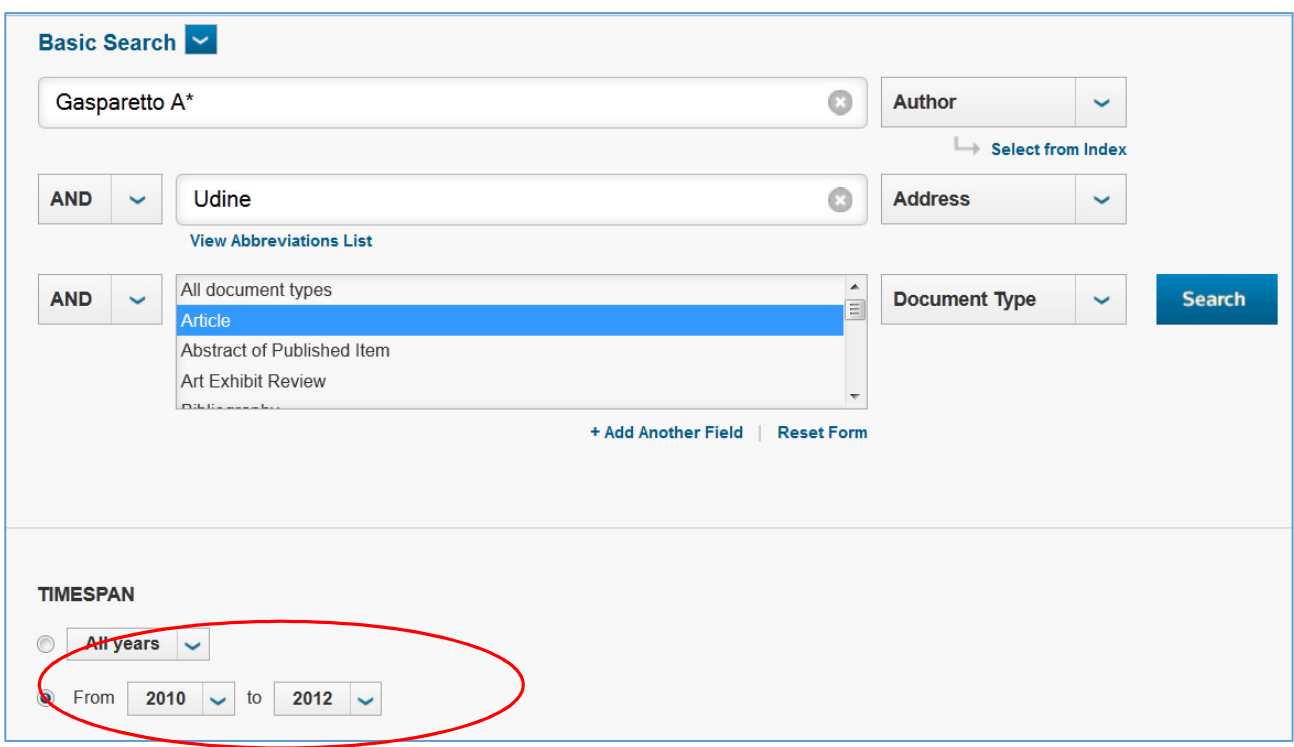

Premere sul pulsante **Search** per visualizzare i risultati. Ripetere eventualmente la ricerca per Book review e Letter sommando le relative citazioni. In alternativa selezionare All document types nel menu Document Type della pagina iniziale e selezionare le tipologie di interesse nel box **Document Types** della videata successiva (cliccando su Refine)

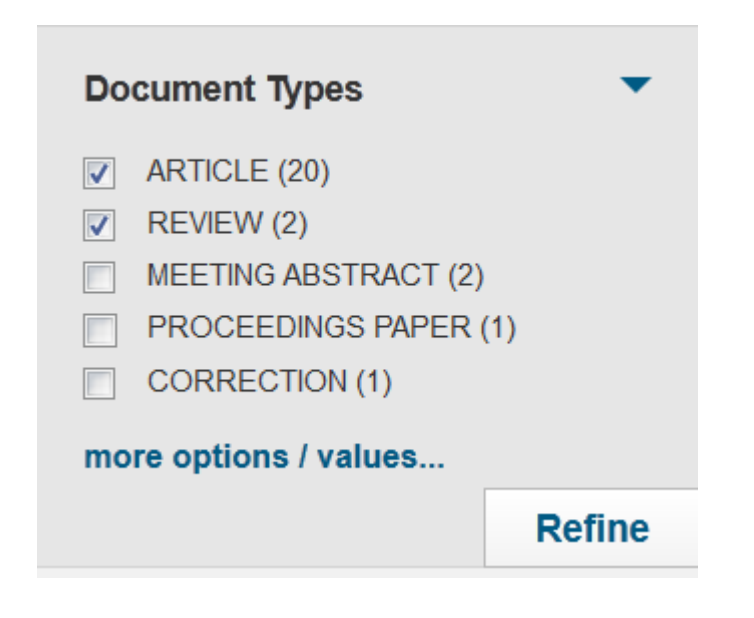

Cliccare sulla dicitura **Create Citation Report** (in alto a destra) per ottenere le citazioni

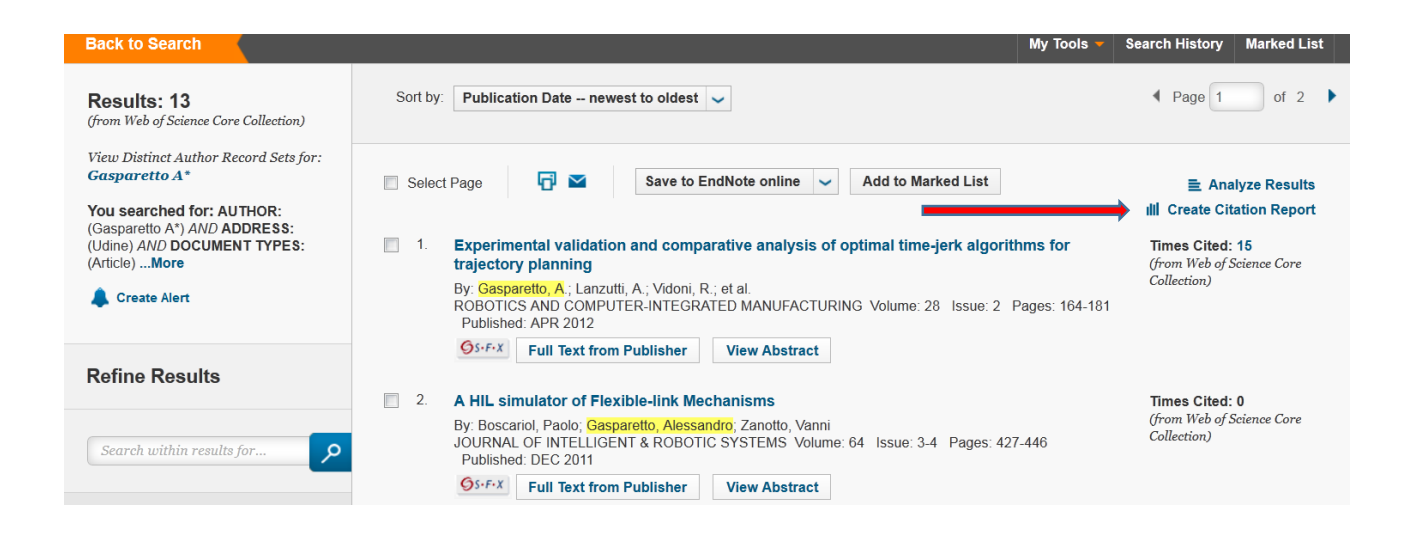

## Il numero di citazioni da considerare è dato dal totale **(Total)** indicato.

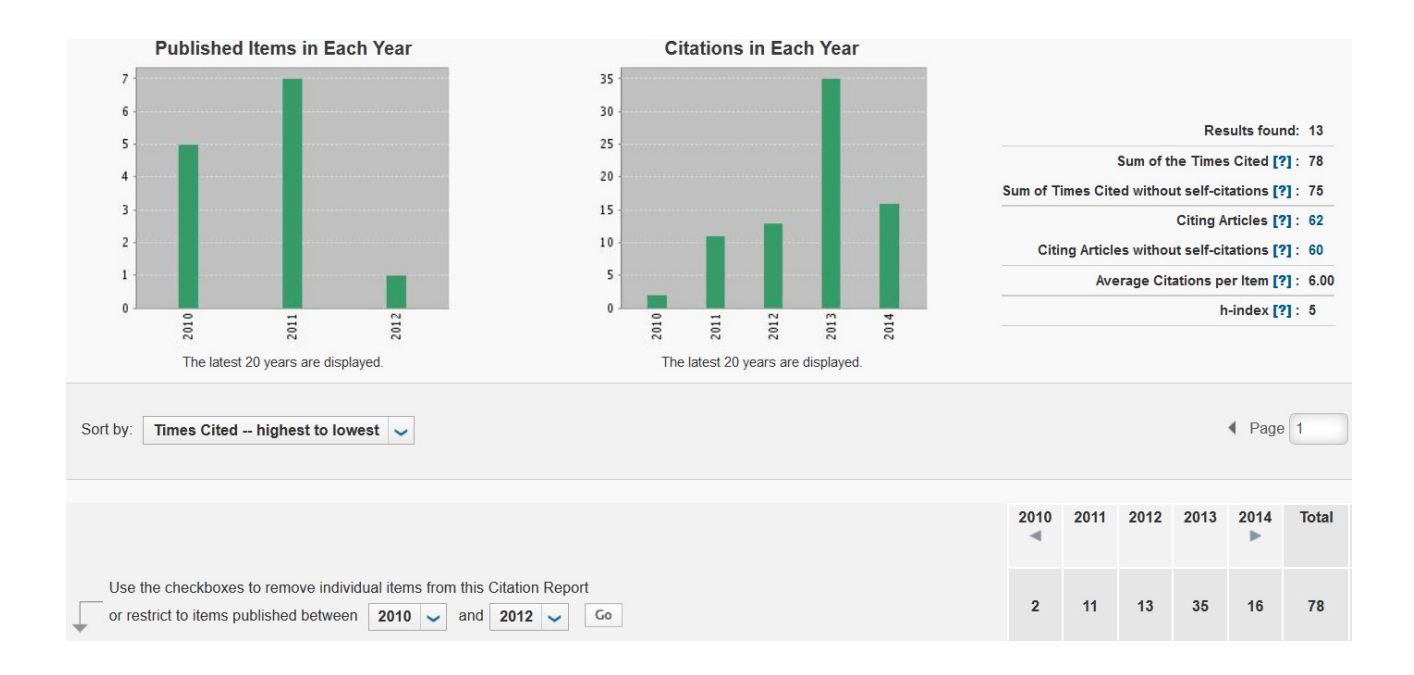

Per ulteriori verifiche il file con le citazioni può essere salvato in Excel o in formato testuale.

La ricerca va ripetuta sul database Scopus http://www.scopus.com

In presenza di risultati non coincidenti, i dati da assumere sono quelli più favorevoli.